[Knowledgebase](https://support.sou.edu/kb) > [Application and Online Services Help](https://support.sou.edu/kb/application-and-online-services-help) > [Qualtrics](https://support.sou.edu/kb/qualtrics) > [How to Require SOU](https://support.sou.edu/kb/articles/how-to-require-sou-authentication-and-capture-respondent-information-to-a-qualtrics-survey) [Authentication and Capture Respondent Information to a Qualtrics Survey](https://support.sou.edu/kb/articles/how-to-require-sou-authentication-and-capture-respondent-information-to-a-qualtrics-survey)

## How to Require SOU Authentication and Capture Respondent Information to a Qualtrics Survey

Brad Christ - 2017-09-02 - [Comments \(0\)](#page--1-0) - [Qualtrics](https://support.sou.edu/kb/qualtrics)

 $\pmb{\times}$ 

In some cases, you may want to verify that the respondents are SOU faculty, staff, or students and track who has responded to a survey. To enable this for a Qualtrics survey, follow the steps below:

- 1. On the **Edit Survey** tab, click the **Survey Flow** link at the top of the page
- 2. ON the Survey Flow page, click the **+Add a New Element Here** link
- 3. From the list of options available, click the **Authenticator** button
- 4. In the Authentication Type field, select **SSO**
- 5. If you want to create a reusable panel of respondents, leave the checkmark in the box labeled "Associate Respondent With Panel" and select a library to store the panel. If you do not need a panel created, uncheck this box.
- 6. Check the box labeled "Capture Respondent Identifying Info" and then click the "Add Embedded Data..." when the link appears
- 7. Add the attribute(s) you want to capture in the "Embedded Data To Set" field, and the object identifier in the "Field from SSO" field. The attributes available are:

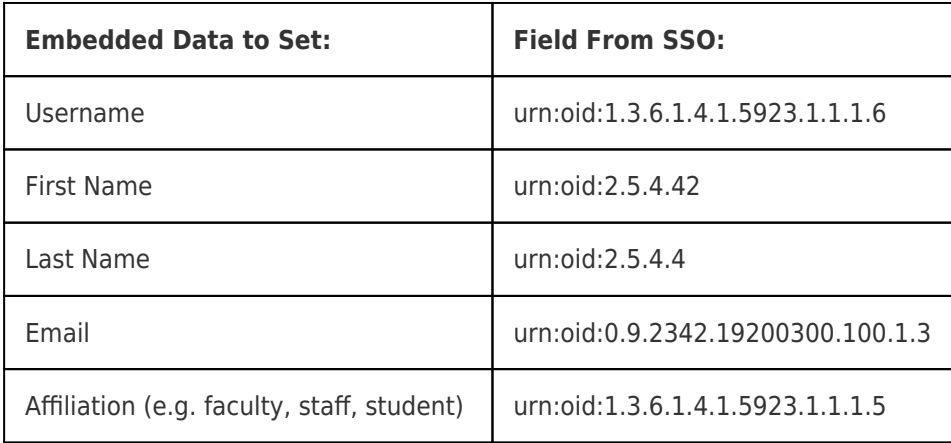

As an example, if you want to capture the email address of a respondent, you would put "Email" in the EmbeddedData to Set field and the corresponding object identifier.

- 8. From the SSO Type, select **Shibboleth**
- 9. Click **Move** (under the blue authentication box) and drag the blue box up to the top of the survey flow (this should be the first item in your survey flow)
- 10. Click the **Save Flow** button at the bottom of the screen

The finished Survey Flow should look like the example below:

 $\pmb{\times}$